#### STEP 2. キーボードを使 つ か った操 そ う 作 さ 方 ほ う 法 ほ う

sTEP2 でやったのと同じことをキーボードを使ってやってみま しょう。

#### 1. 「お役 やく に立 た ちます リンク 集 しゅう 」を開 ひら きましょう

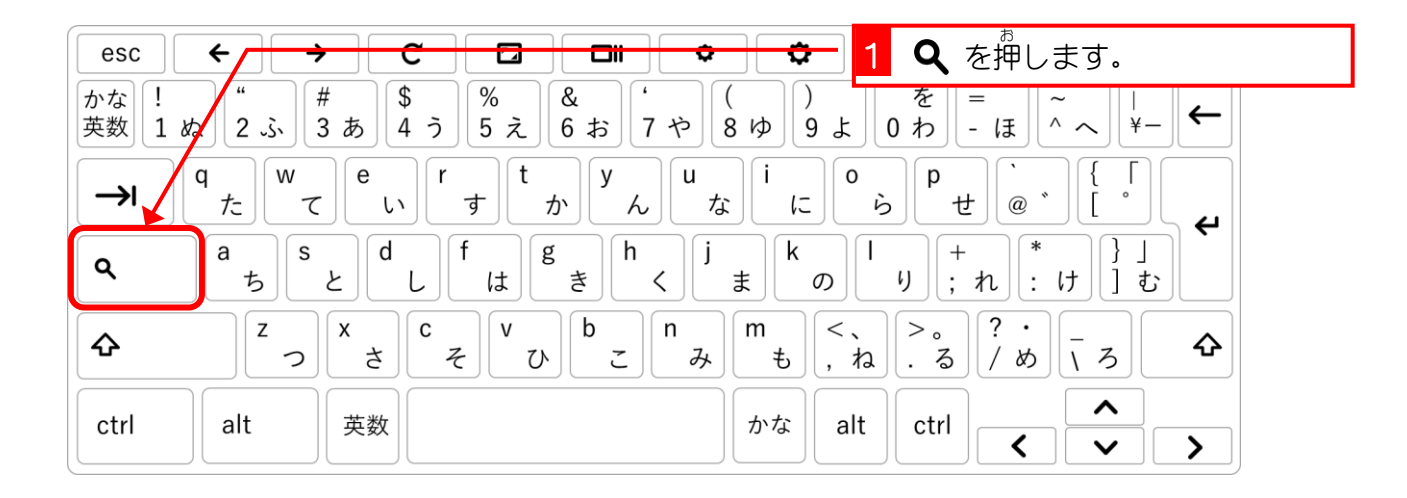

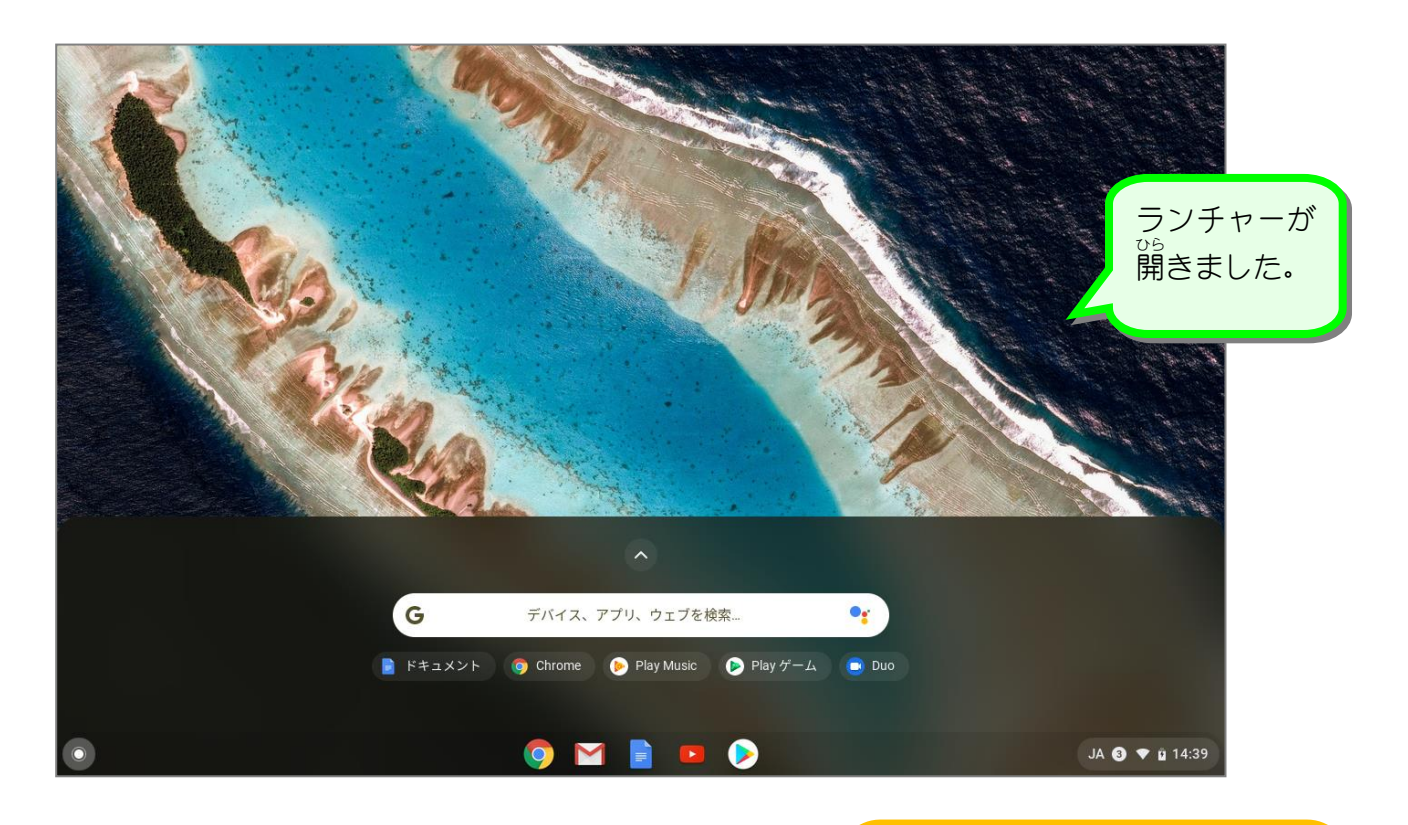

「shift」キーを押しながら Q を押すと、 ランチャーが全画面で 。。。。<br>表示されますよ。

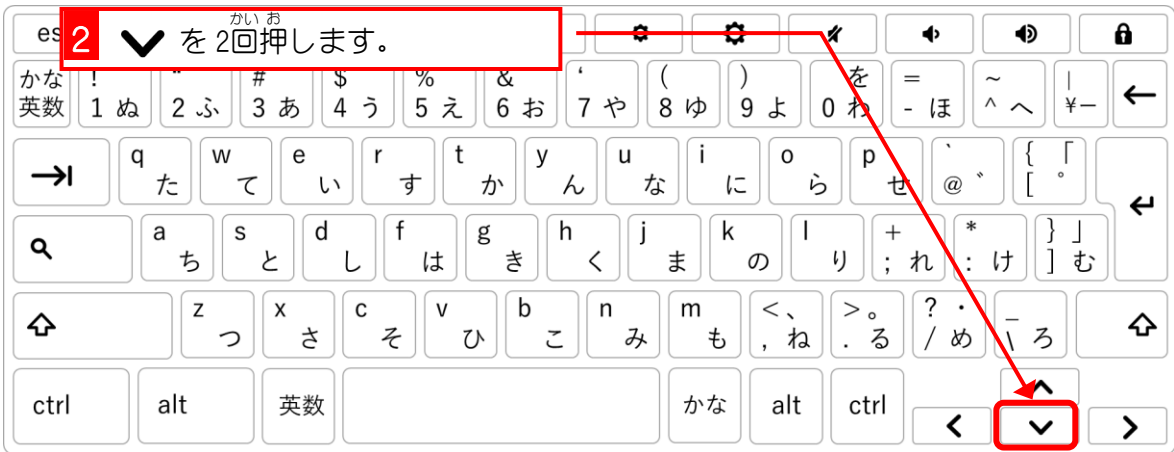

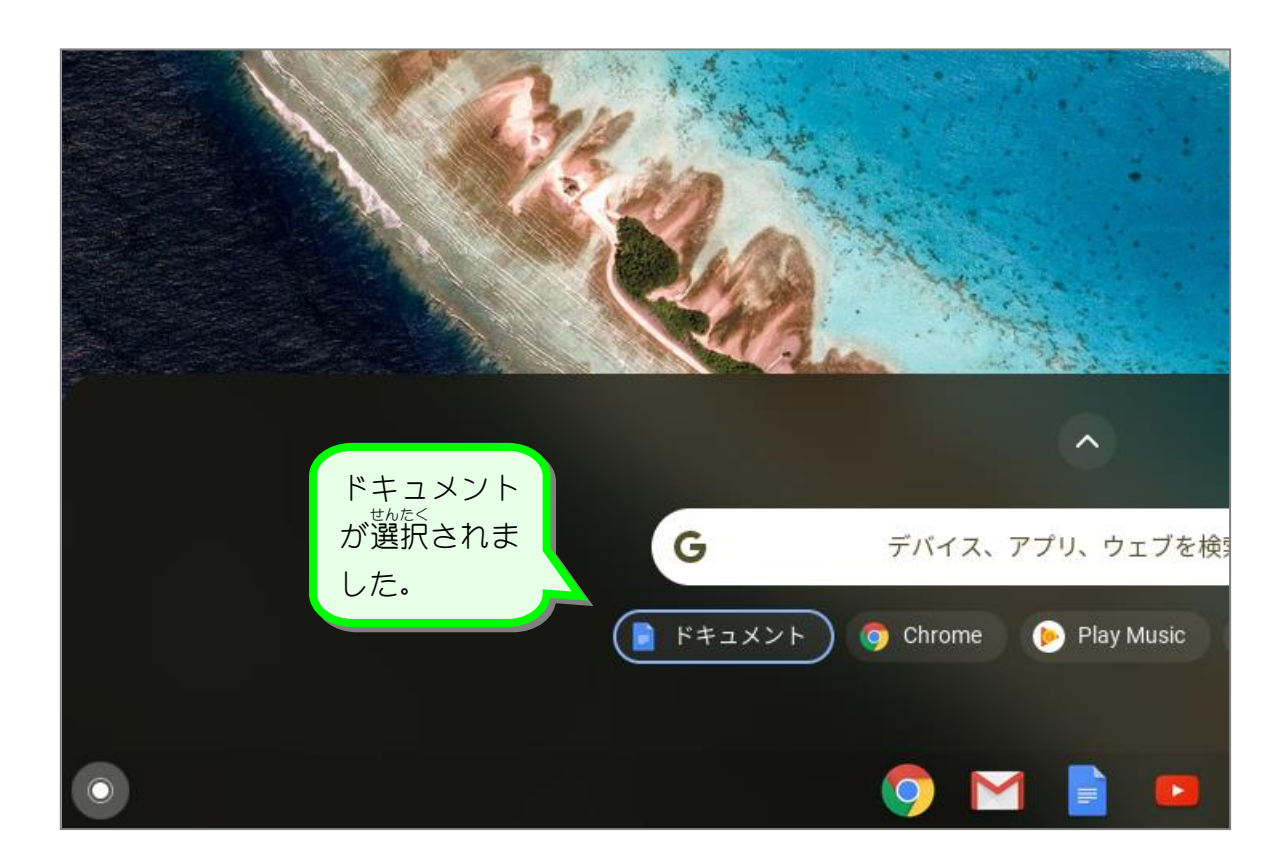

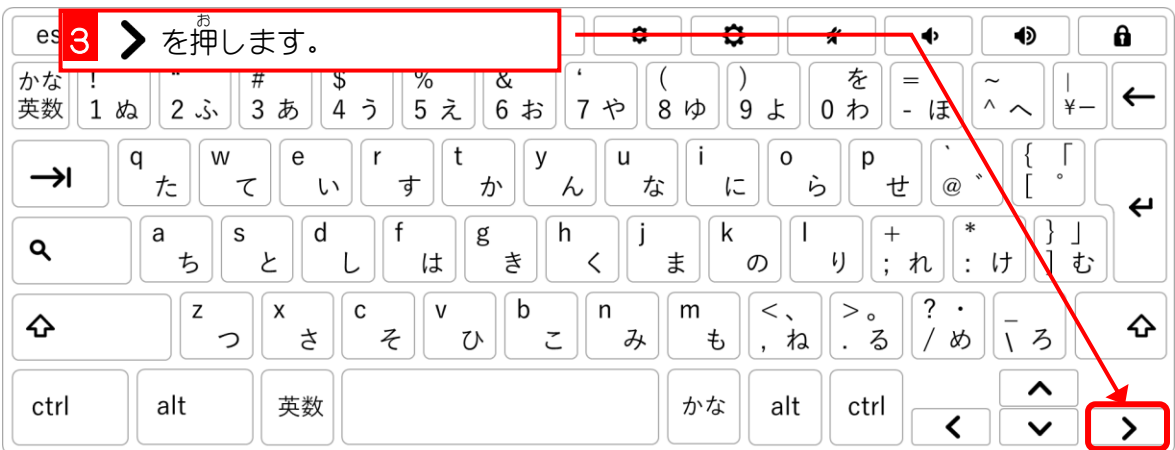

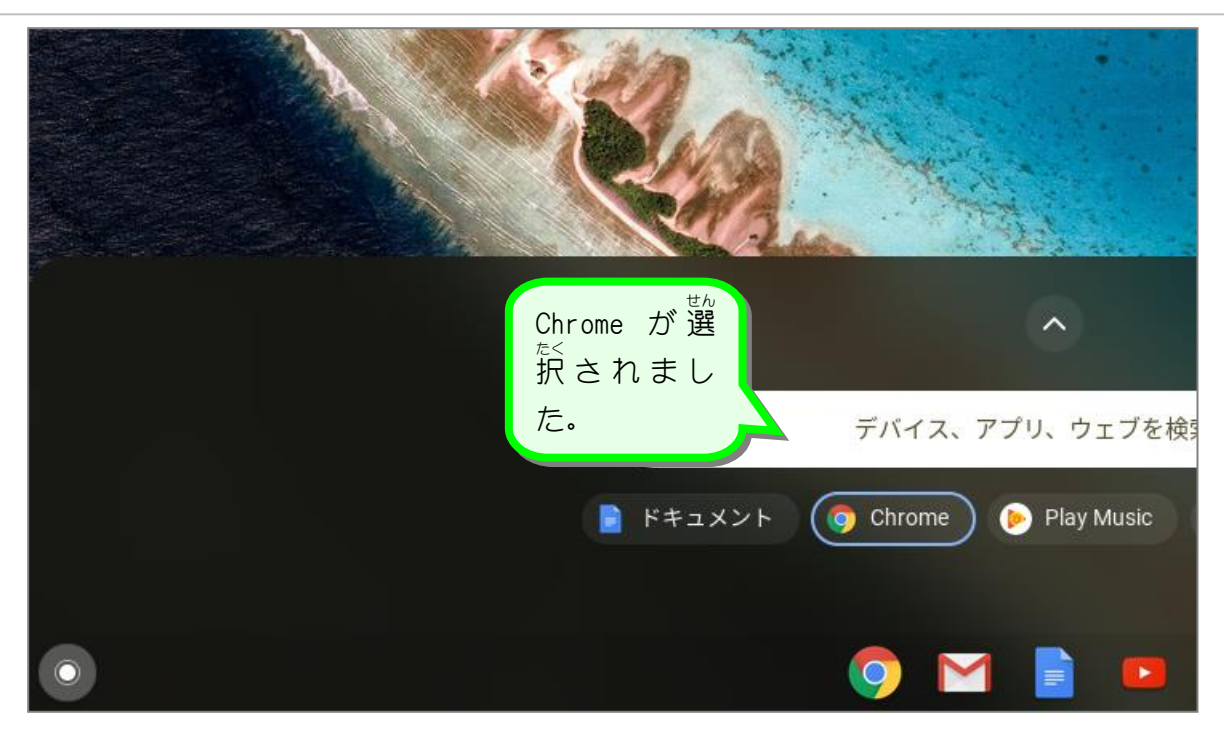

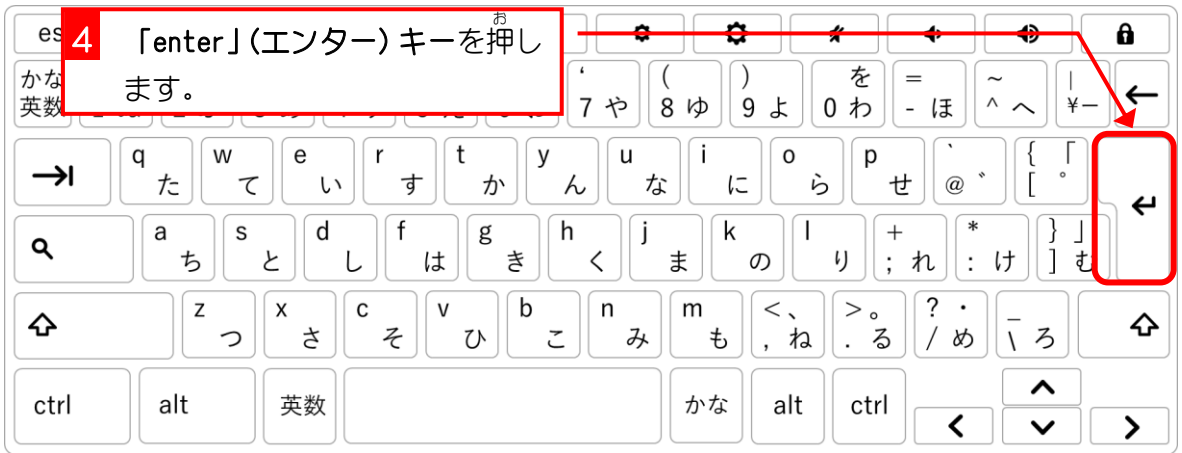

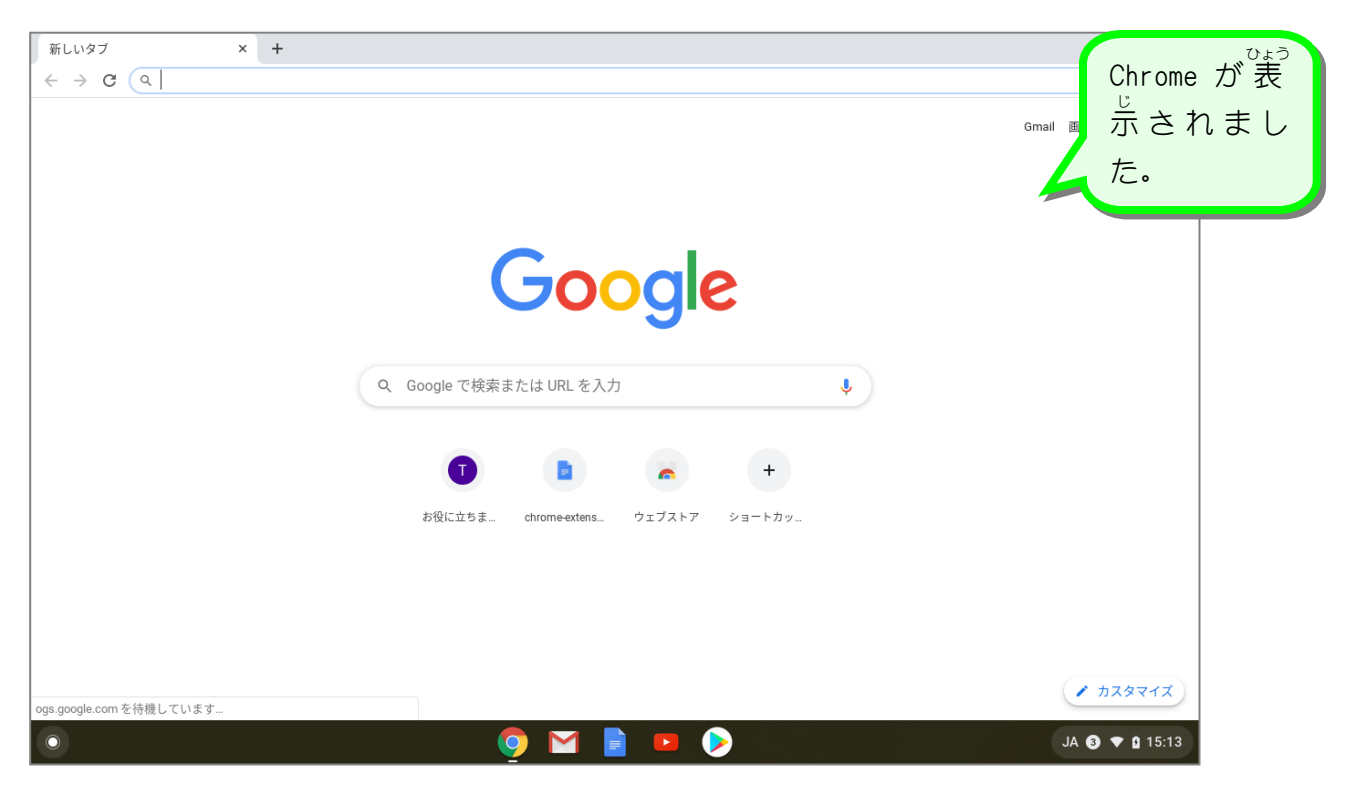

- 86 -

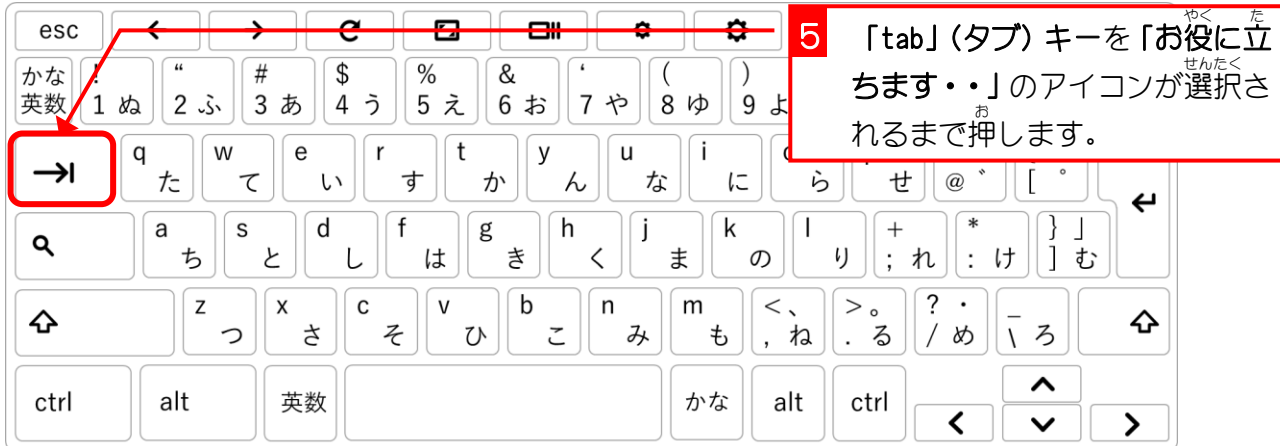

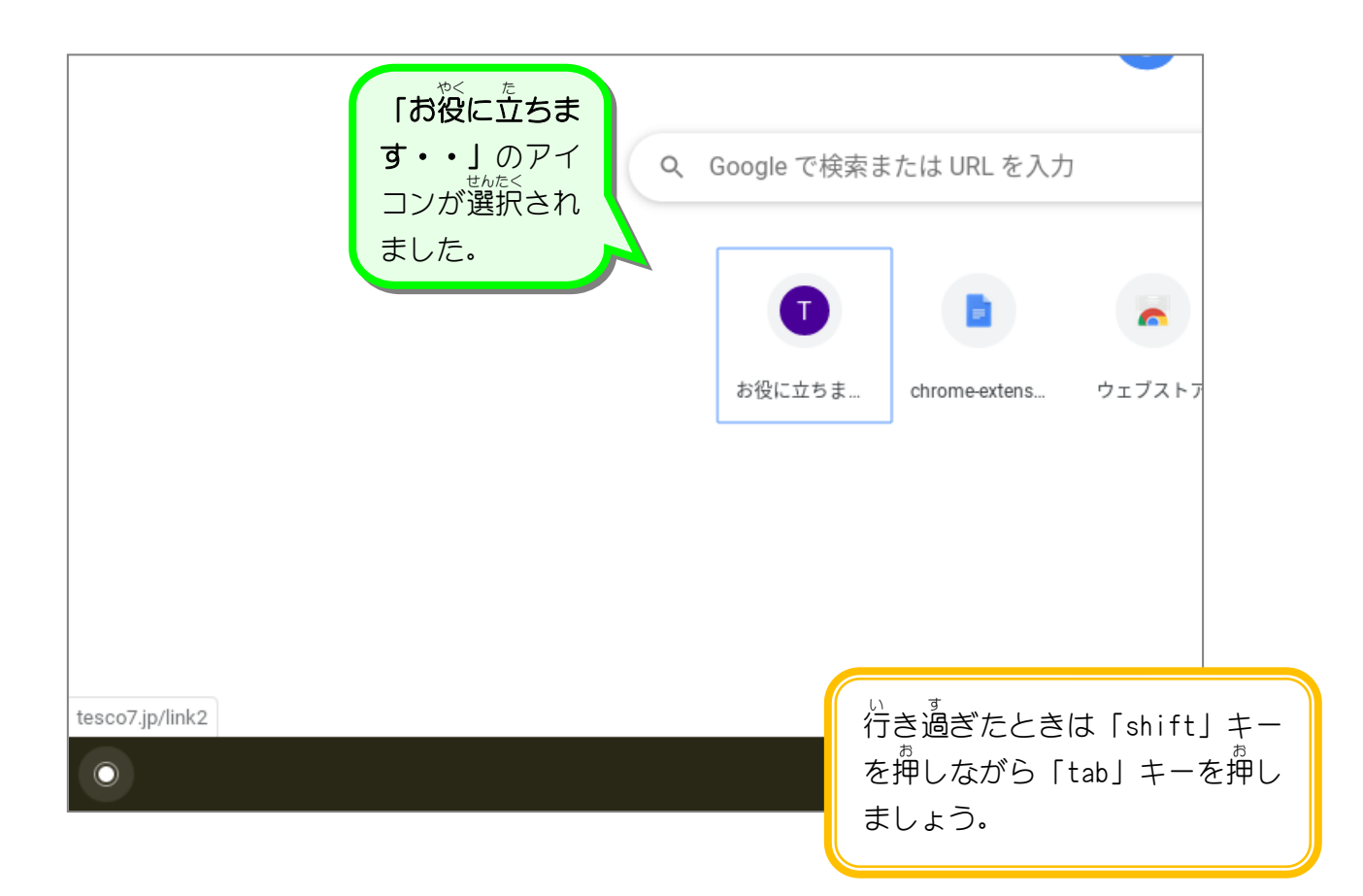

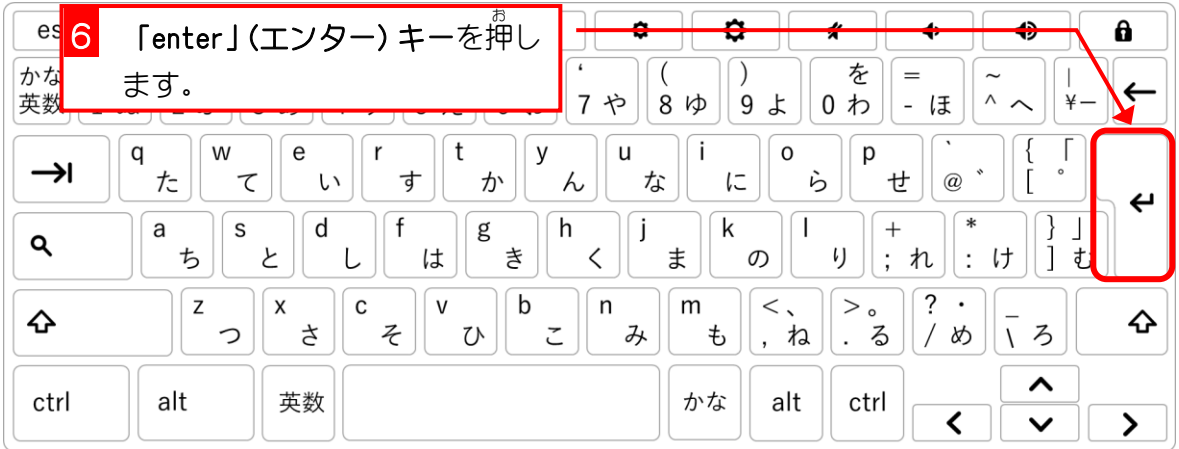

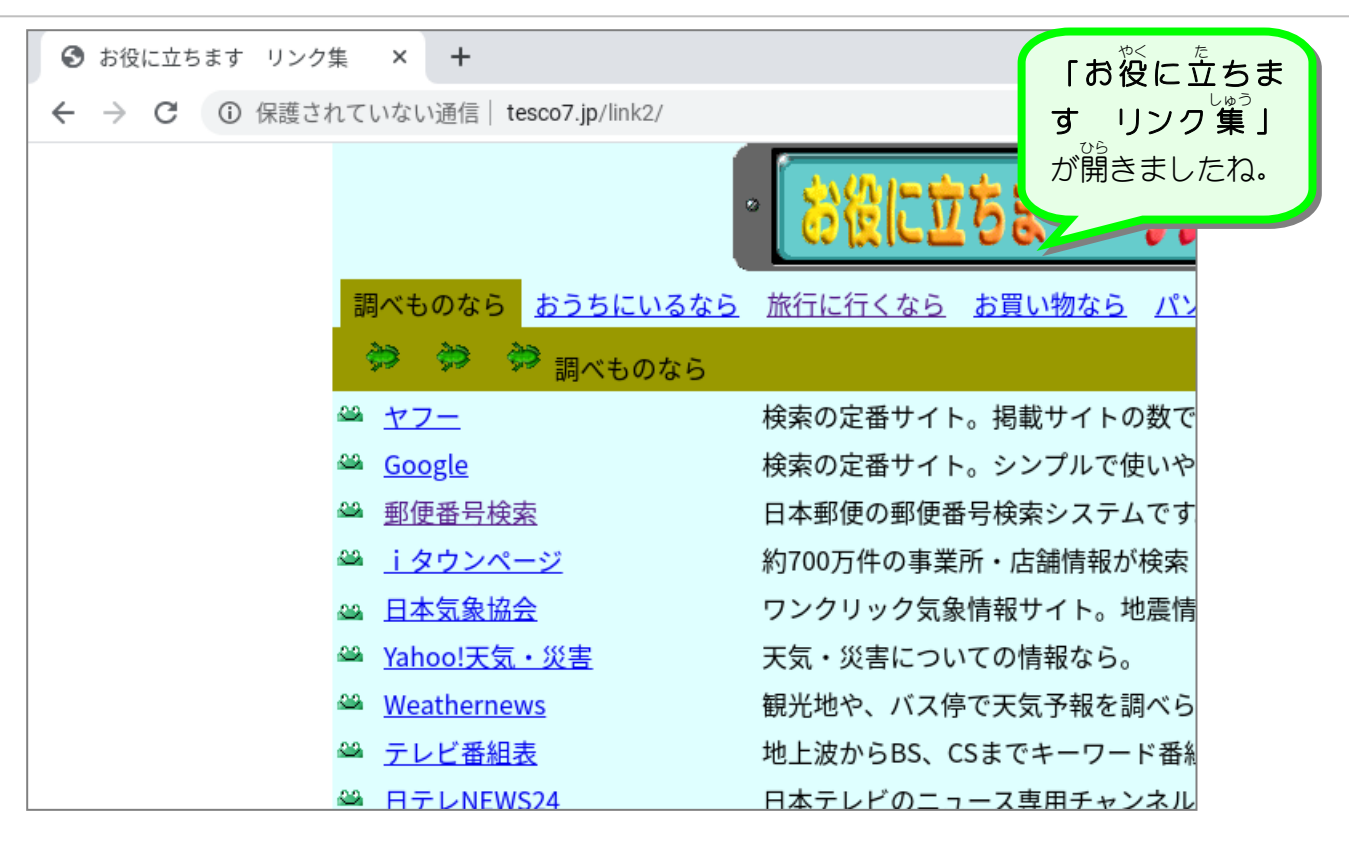

# 2. 続 つづ けて「ドキュメント」を開 ひら きましょう

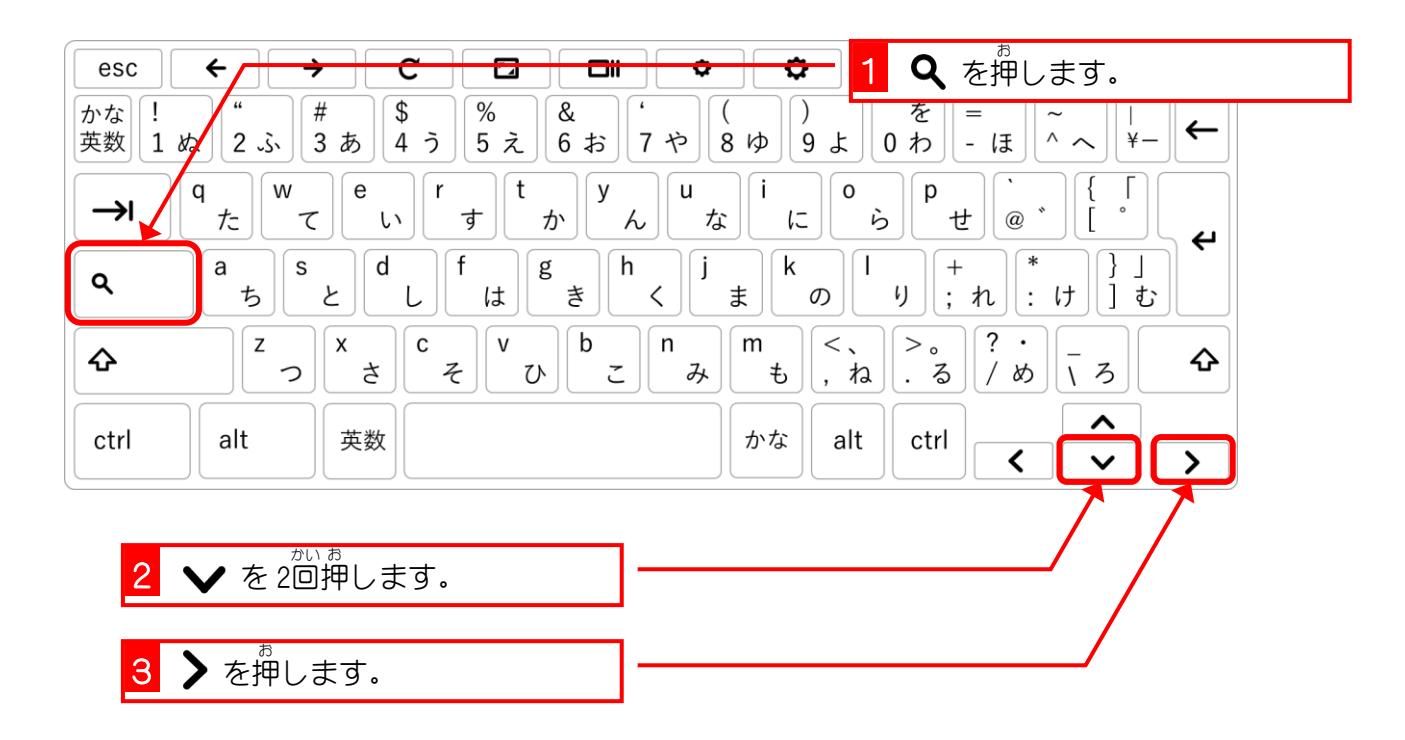

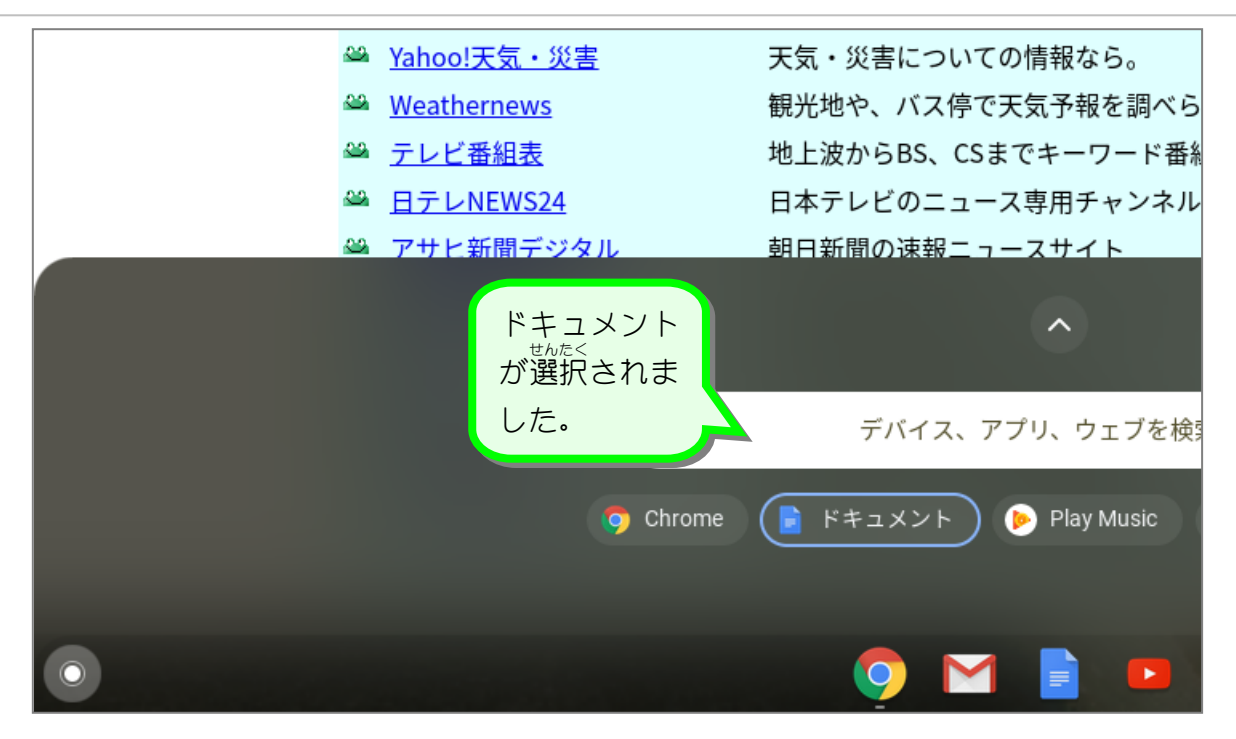

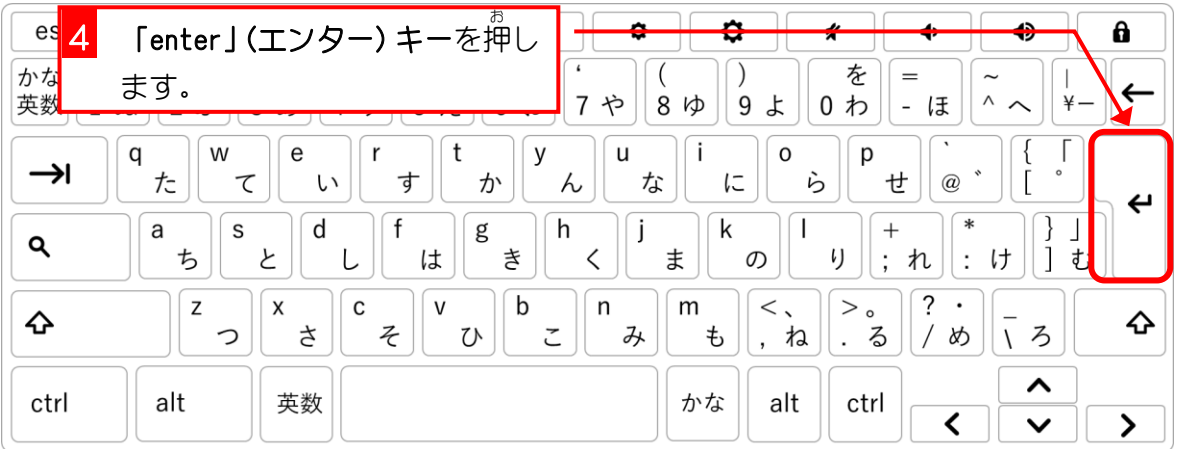

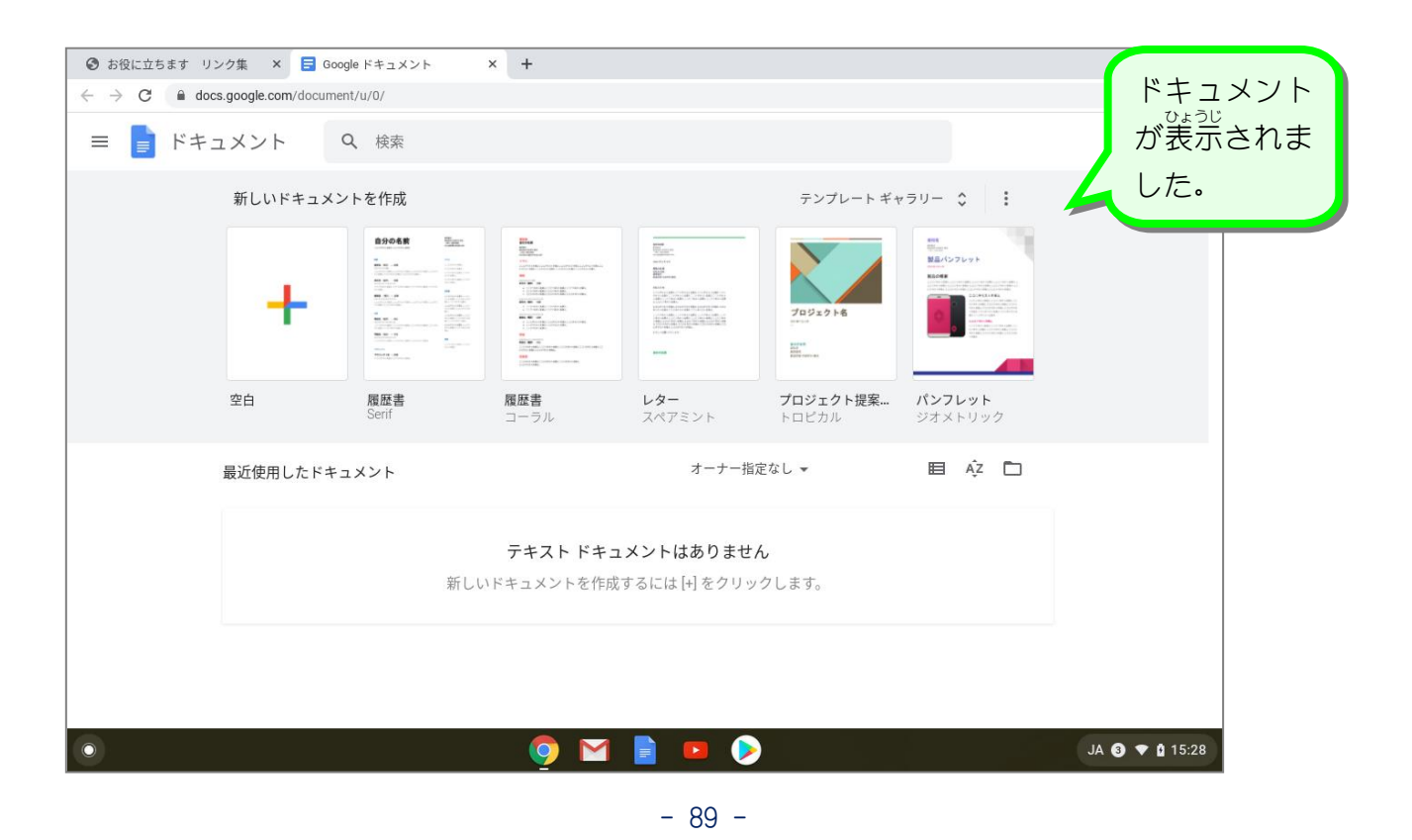

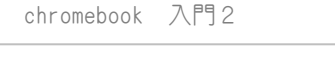

# 3. 「ドキュメント」を 新 あたら しいウィンドウに移動 い どう しましょう。

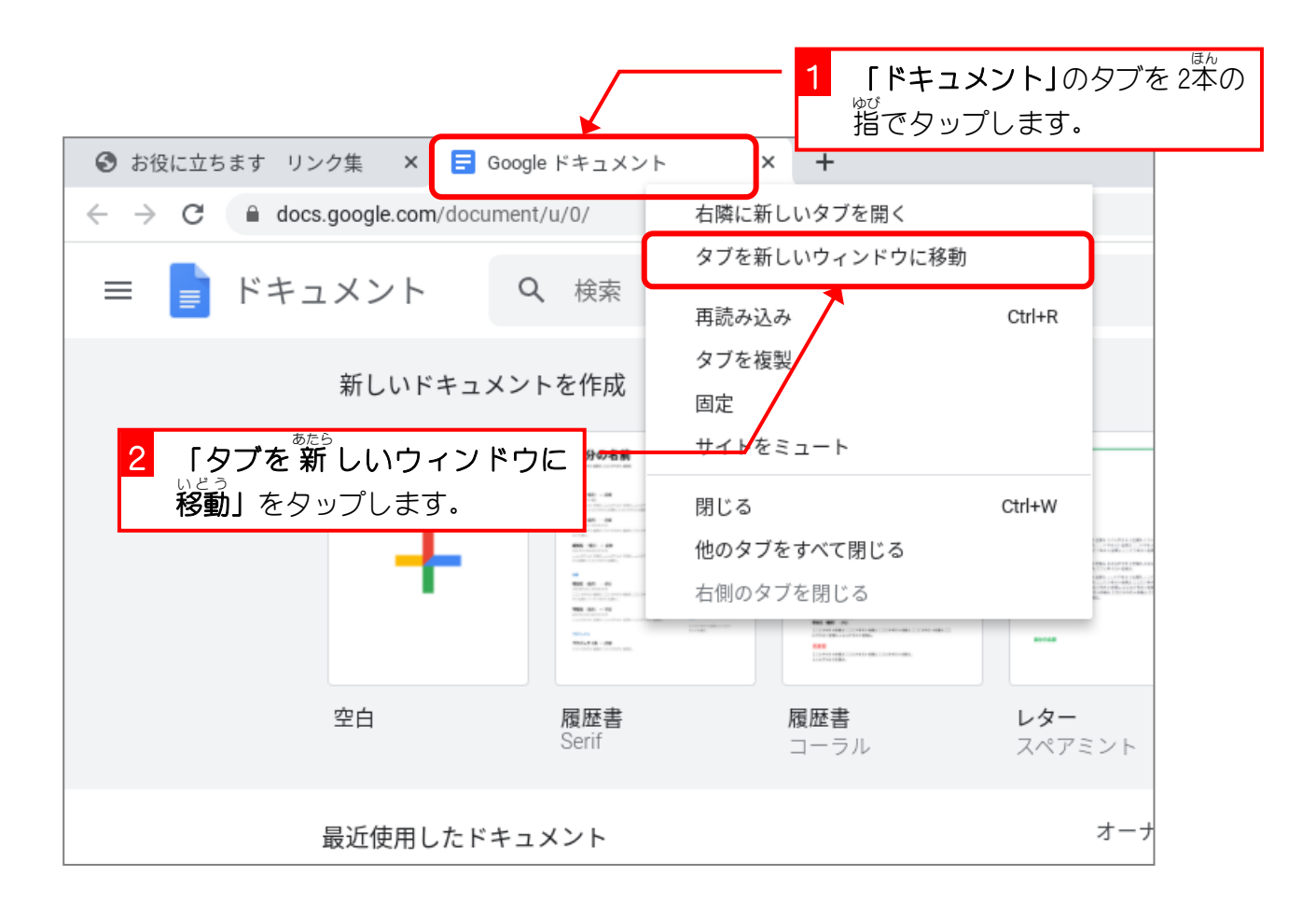

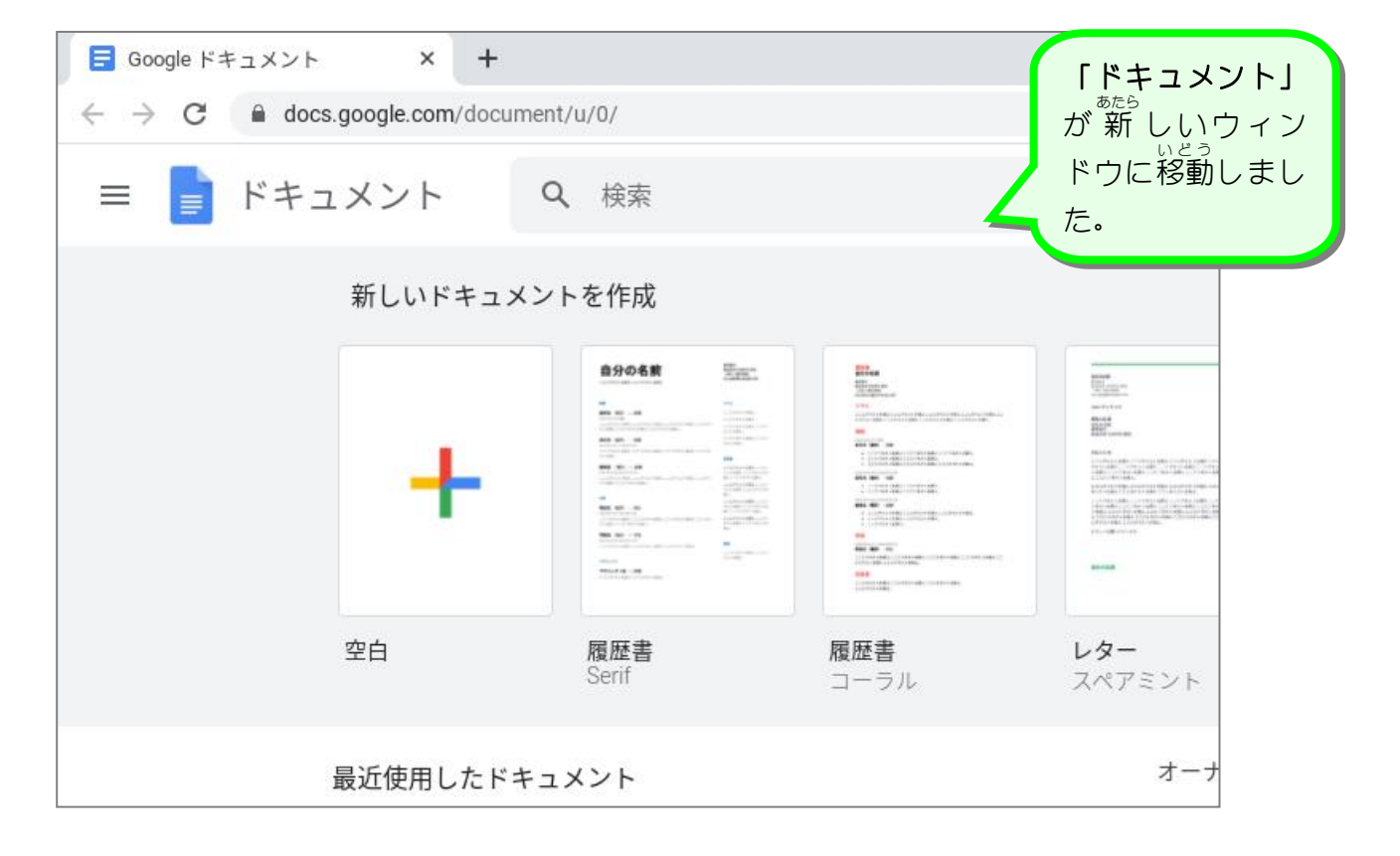

## 4. ウィンドウを切 き り替 か えましょう

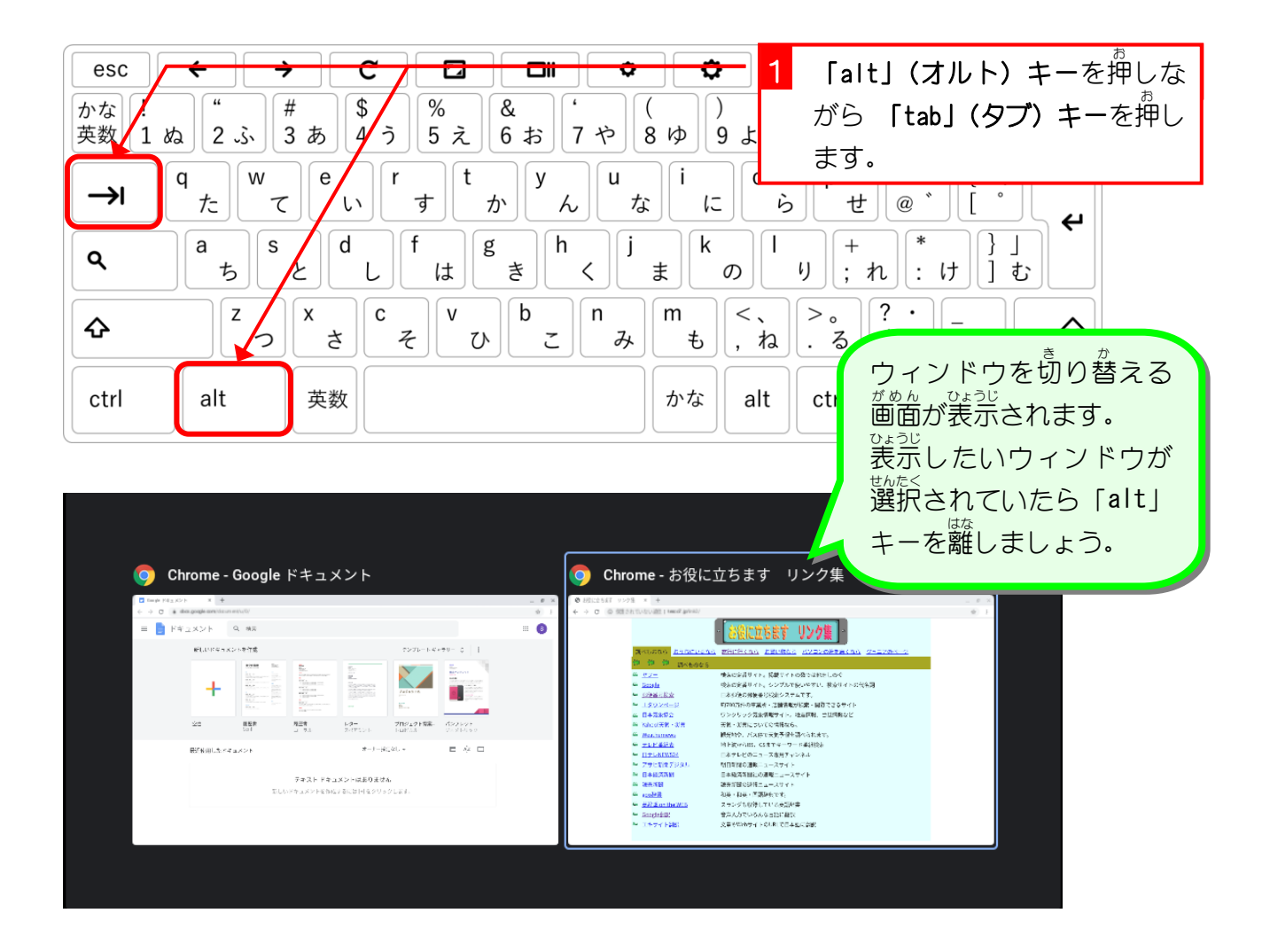

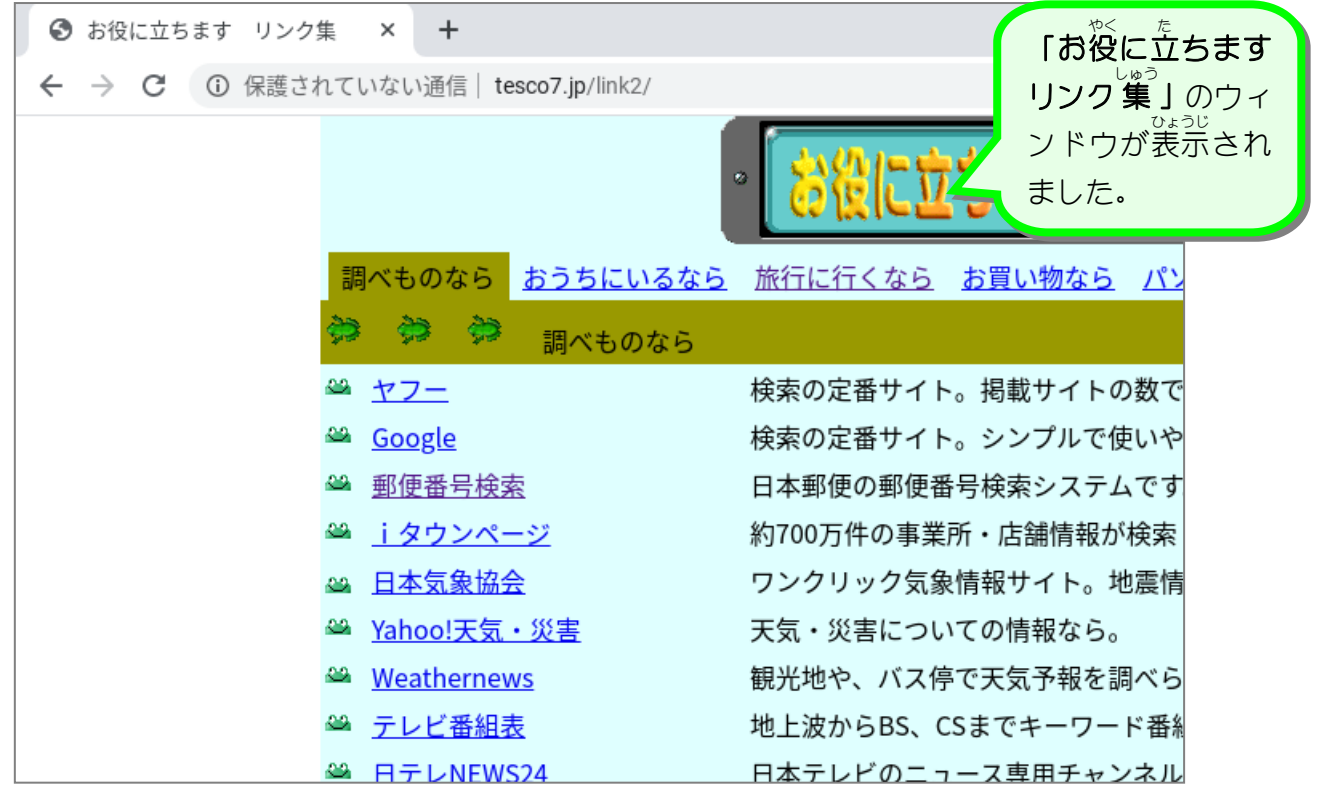

#### 5. 全画面表示 ぜんがみんひょうじ を解除 かいじょ しましょう

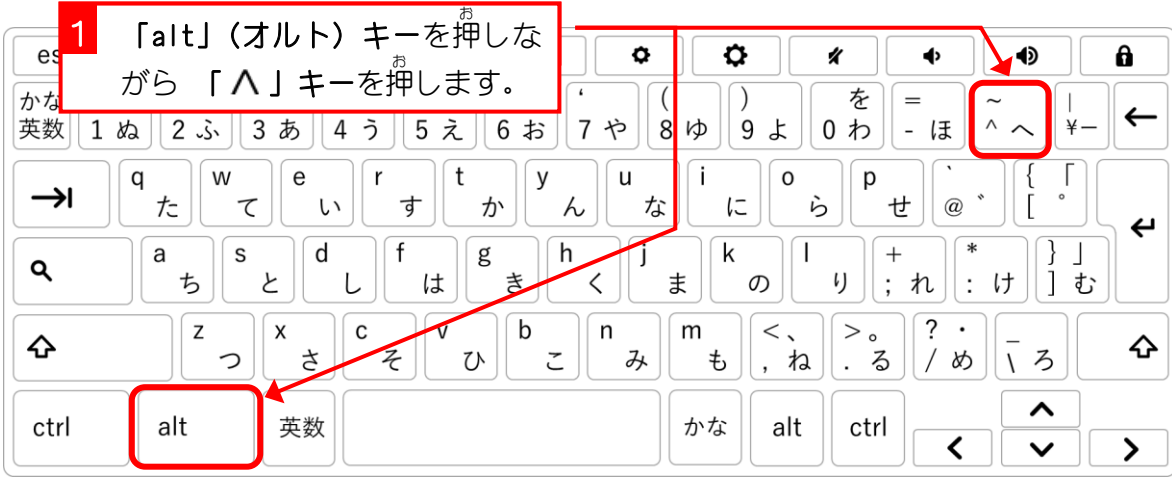

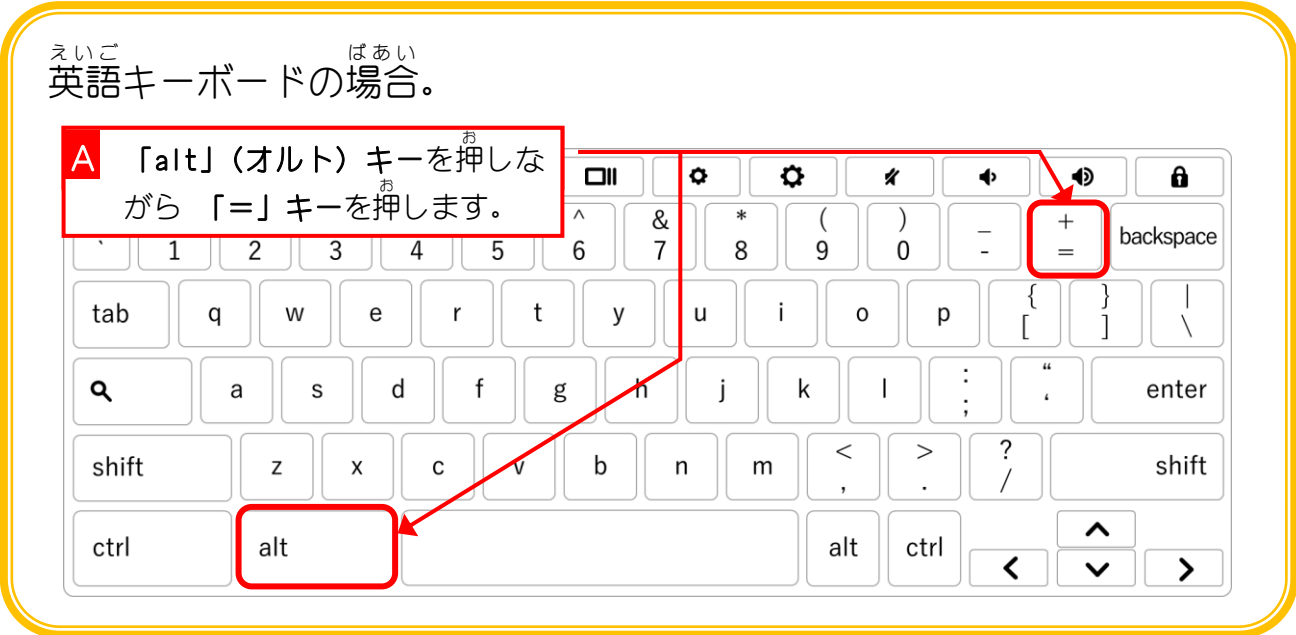

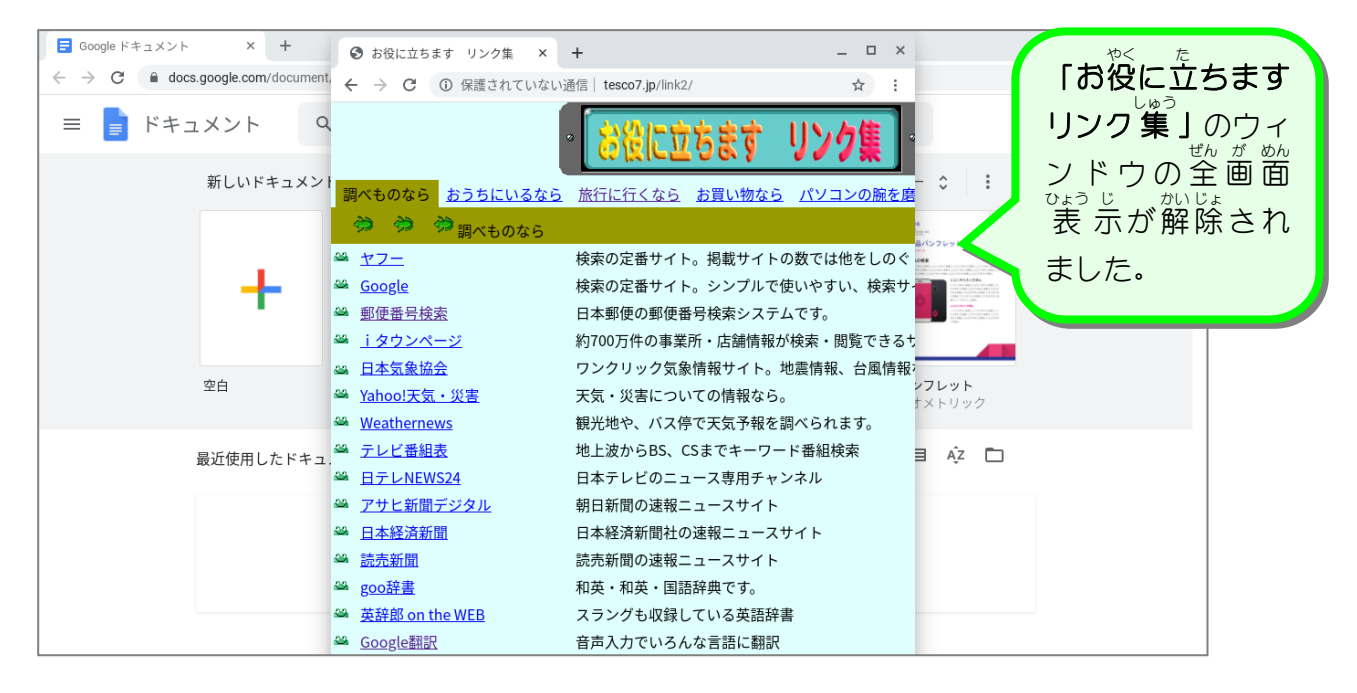

#### 6. 2 つのウィンドウを横 よこ に並 なら べましょう

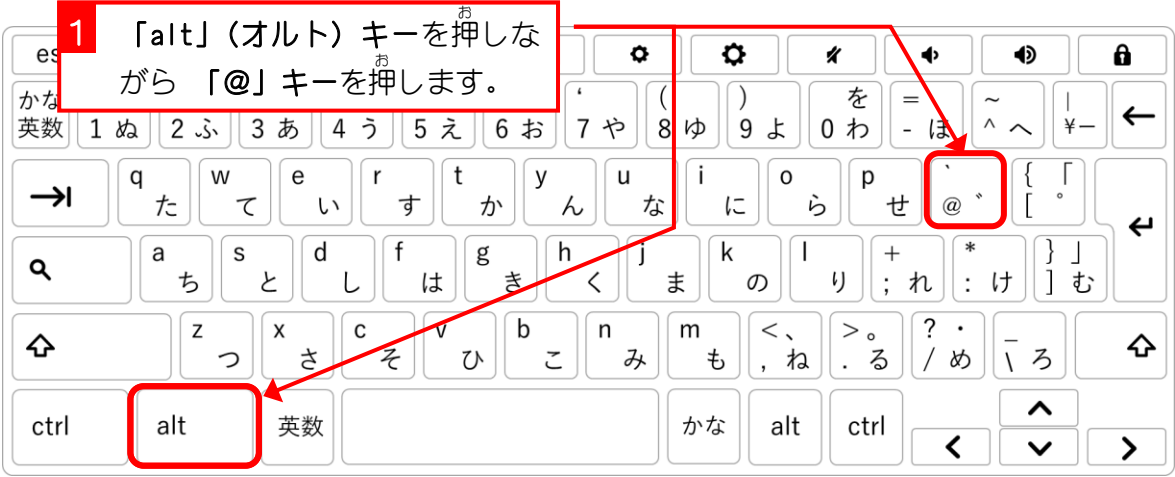

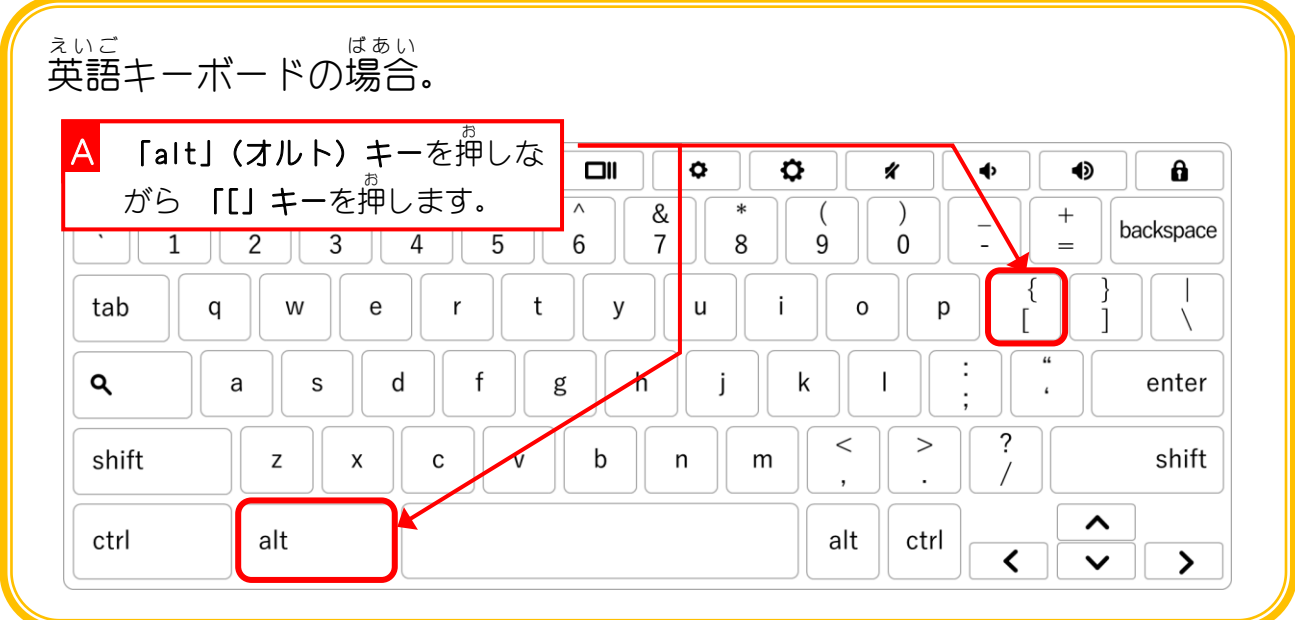

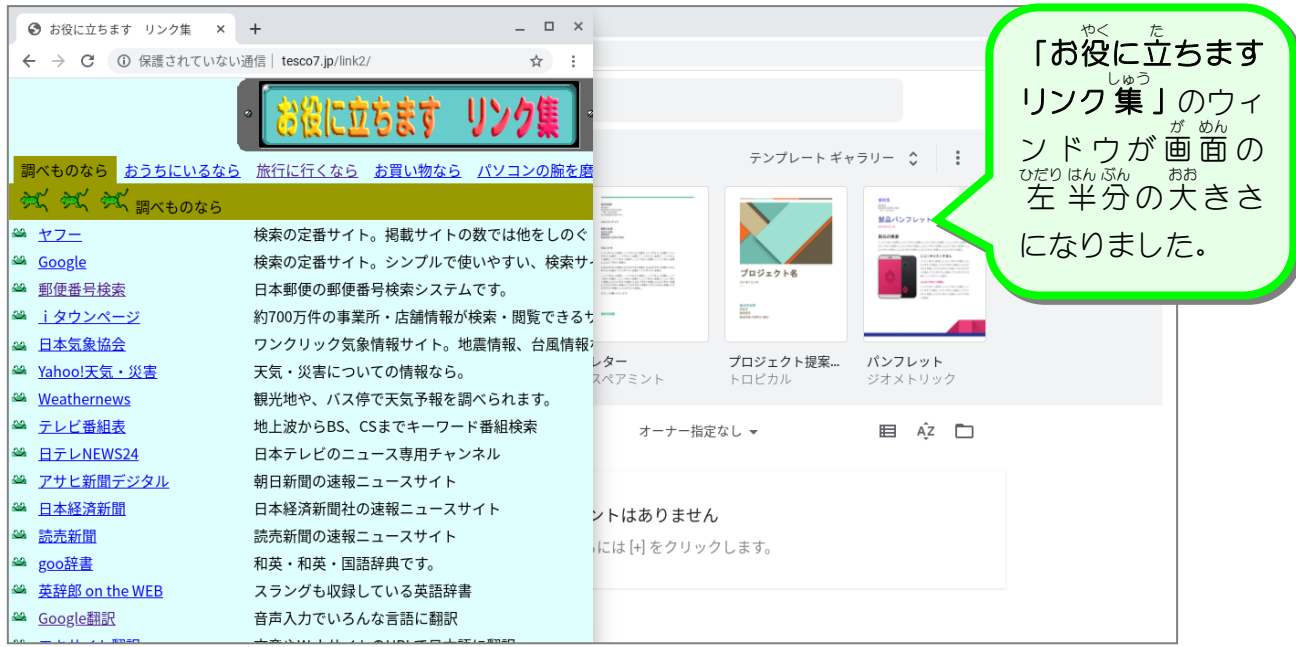

- 93 -